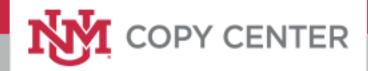

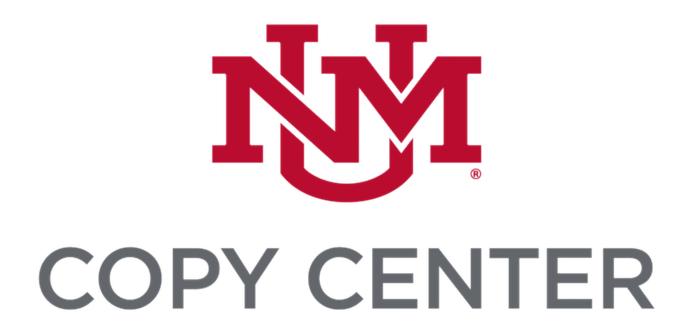

# Hospital Employee User Guide

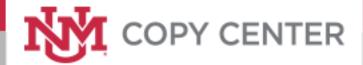

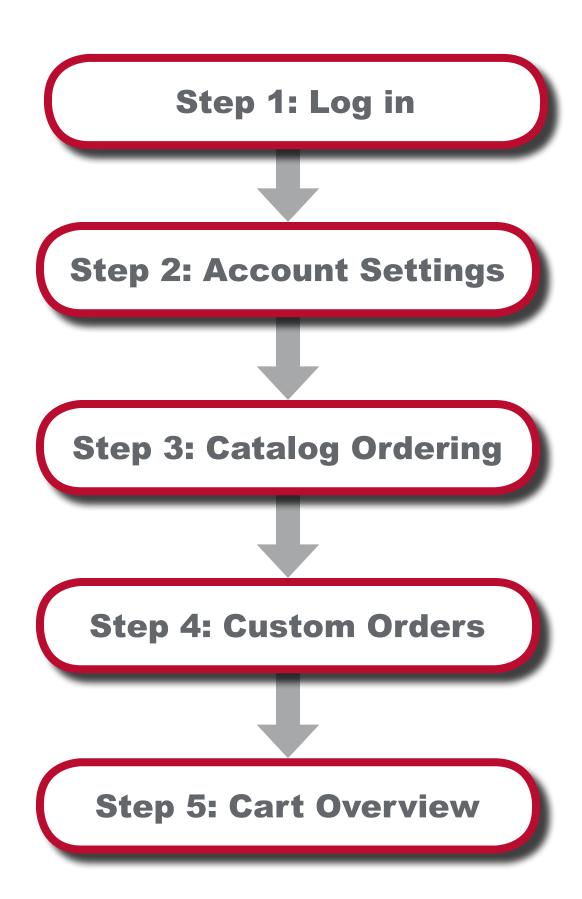

# Log in

To access the UNM Print Portal please follow utilize the following URL: printshop.unm.edu

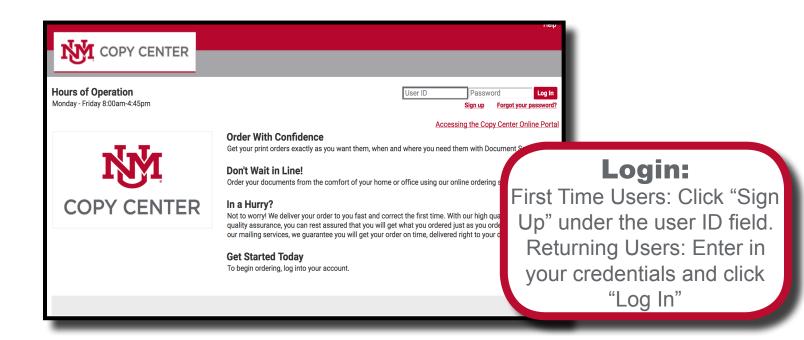

#### **First Time Users:** You will be brought to this registration page upon clicking COPY CENTER "Sign Up". Please fill in all available fields **New User Registration** Please enter your contact information. Fields with a \* are required. Address Phone / Email Email \* First name \* Middle name Re-enter Email \* Work #\* Last name \* Location \* Department \* Street 1 UNMH Shipping and Receiving (Silver ( Cancel Register

# **Account Settings**

Please verify your account information through the "My Account" button in the top right of the home page. Modifying any of these fields will autopopulate the information into your cart when ordering.

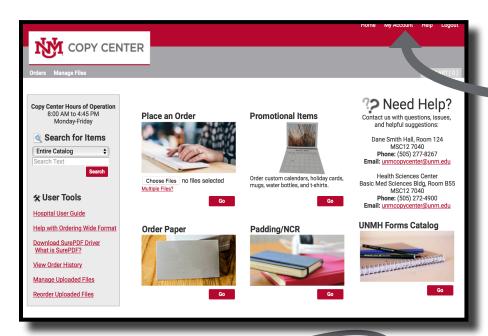

#### **My Account:**

Clicking "My Account" will bring you to your account details page

#### **Contact Information:**

Input your contact information

### **Shipping Information:**

Input your UNM shipping address

#### **Billing Information:**

Input your UNM billing information

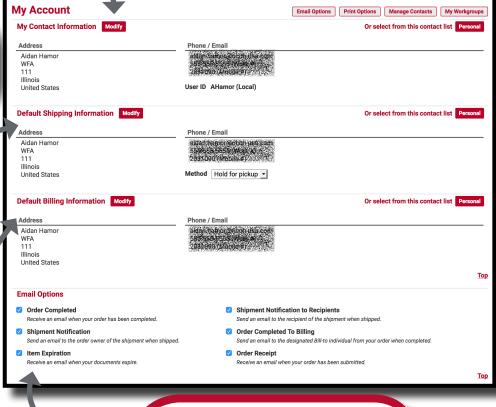

#### **Email Options:**

Set your email preferences for job notifications

# **Catalog Ordering**

1. All of the Hospital Forms Used

Childerns Heart Center 71010

**Clinical Research Center 12350 Coronary Progressive Care 12210** 

**Emergency Department 21015** 

Eye 1601 PYXIS 34620

4 West 12230 5 West 12320 Adult Urgent Care 21035 CTH Outpatient Clinic Peds NW 30030 Cardiac Rehab 71020

The UNM Print Staff has made frequently ordered items readily available for order. To begin, proceed to the UNMH Forms Catalog "GO" button.

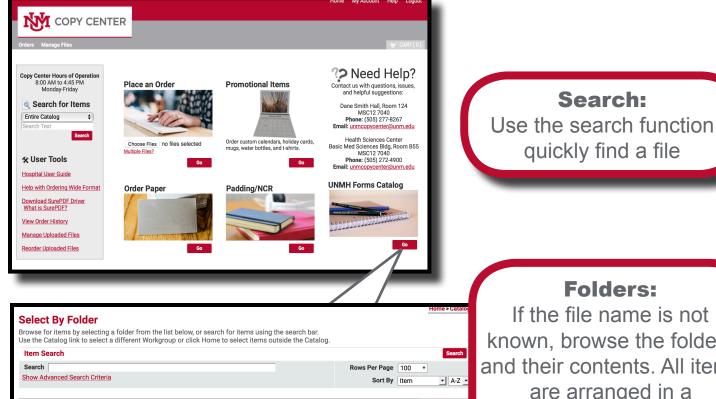

If the file name is not known, browse the folders and their contents. All items are arranged in a department specific folder

3

16

19

30

18

Family Practice 3 North 12330 Home > Catalog > Forms > Labor & Delivery 1200 Select Items ICN 12415 Add items to your cart by entering quantities and clicking Add to Cart. Labor & Delivery 12000 For template documents, click **Configure** to set up the template and add it to your cart. All items with quantities are added to your cart first. Search Clear Rows Per Page 100 Show Advanced Search Criteria Sort By Item ▼ A-Z ▼ \$12.50 color copies, single sided, cut to 8.5 x 5.5, pad 100 sheets per pad, order in even amounts Located in Forms / Labor & Delivery 12000 Advance Directives Booklet Spanish \$0.49 Color Copies, double sided, 8.5 x 5.5 booklet Please Note: All catalog Add to Cart items are static items. The Located in Forms / Labor & Delivery 12000 associated print options Advance Directives Booklet VIET \$0.49 Color Copies, double sided, 8.5 x 5.5 booklet can not be changed Located in Forms / Labor & Delivery 12000

### **Custom Orders**

To order print jobs begin at the home page at the "Place an Order" category.

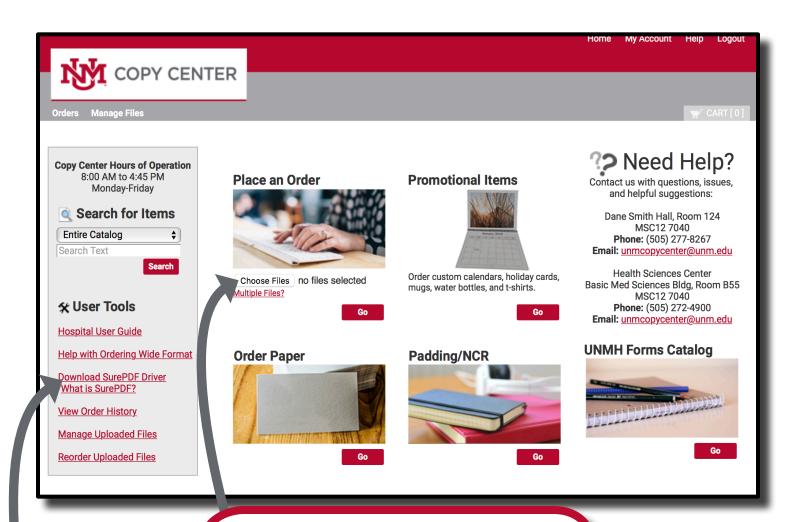

Browse to Your File.
Click "GO" Button to
Upload Files

#### **Supported File Type:**

**PDF** 

For additional files types check out our SurePDF guide under user tools

Print Settings such as paper choices, black and white or color, binding options etc. will be discussed in the cart section of this user guide

### Cart: Basic Overview

Follow the steps in the cart to select your printing, shipping, and billing options to your specifications.

Before proceeding in your cart, you must specify a name for your order.

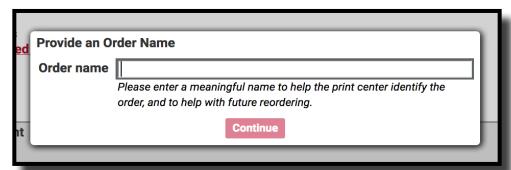

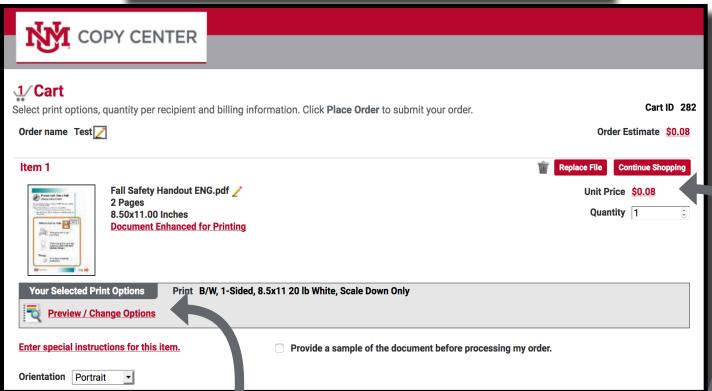

### **Print Options:**

Select this button to change your paper, size, color, and many more options

### **Order Estimate:**

Here you will see a price breakdown for each individual item in addition to the total order

# **Print Options: Overview**

Clicking on the "Print Options" button labeled in the previous page brings you to a dynamic preview of your job. The preview will update based upon your selected print options on the left hand column.

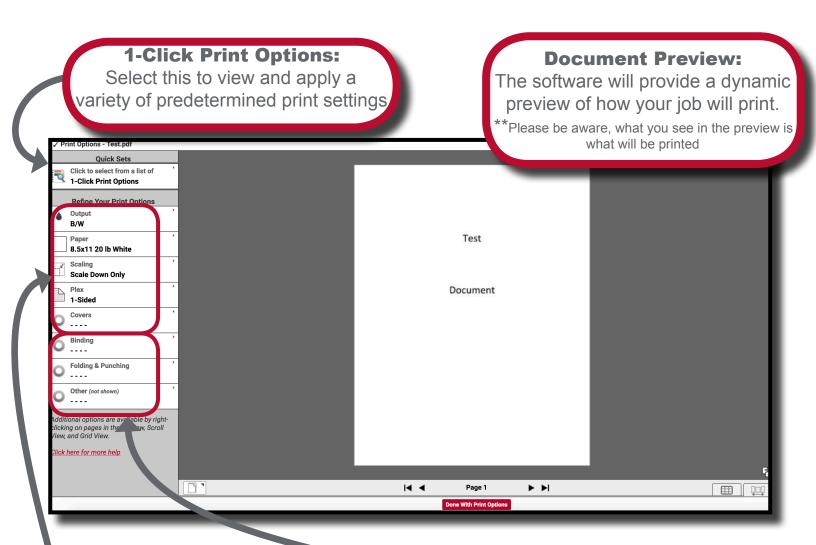

#### **Refine Print Options:**

You can choose your paper, output (B&W, Color), covers, plex (one/double sided), scaling etc. For custom paper sizes/custom jobs, please enter special instructions on the main cart page

#### **Choose Finishing Options:**

These range from binding (plastic coil/staples), folding, and other for options you may not see in the other sections. Please enter special requests into the special instructions page of the cart

## **Print Options: Special Pages**

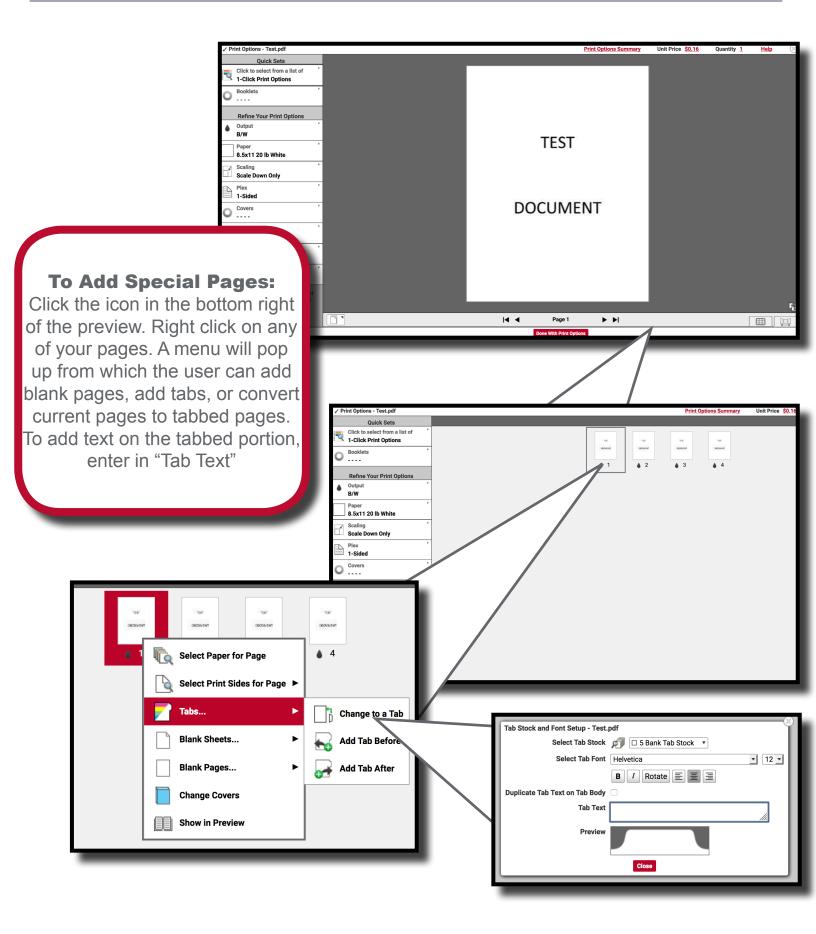

# **Print Options: Wide Format**

Utilizing the "Print Options" button in your cart you can access the preview page. To build your Wide Format job, follow these steps.

#### 1 - Output:

Select "Wide Format (Posters)" from this section

#### 2 - Media:

Select your paper from the available media

#### 3 - Scale:

Select an option here to scale your document

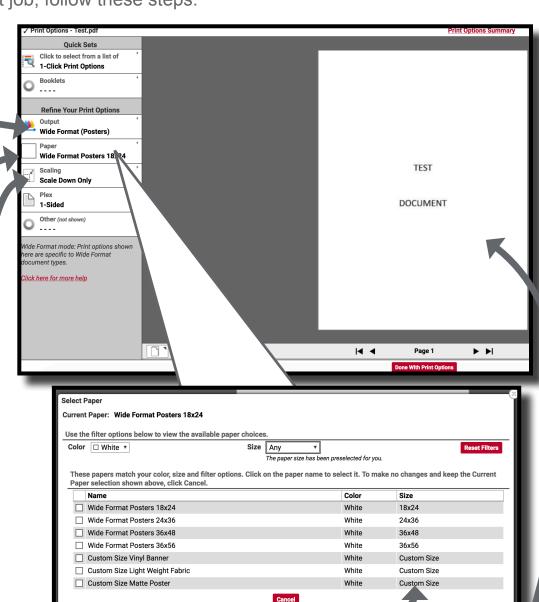

#### **Media Size:**

If you do not see your exact desired size, or have selected a custom size media, please indicate its final size in the special instructions

#### **Document Preview:**

Be sure to look over your preview. What is shown is what will be printed. If the image is blurry you may need a higher resolution image. Contact the print center with any questions

### **Cart: Overview Continued**

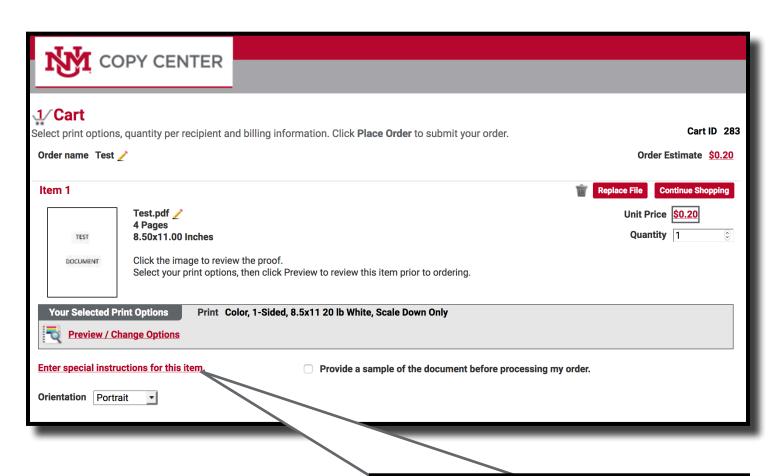

#### **Special Instructions:**

Please use this area to relay any print option relevant instructions to the print staff. This will ensure your job is completed to your exact expectations. It may also be left blank if no additional instructions are needed

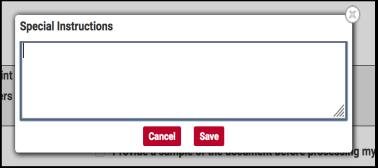

## **Shipping/Billing Information**

Please verify and change your shipping and billing information as necessary. Default values can also be changed in the "My Account" page.

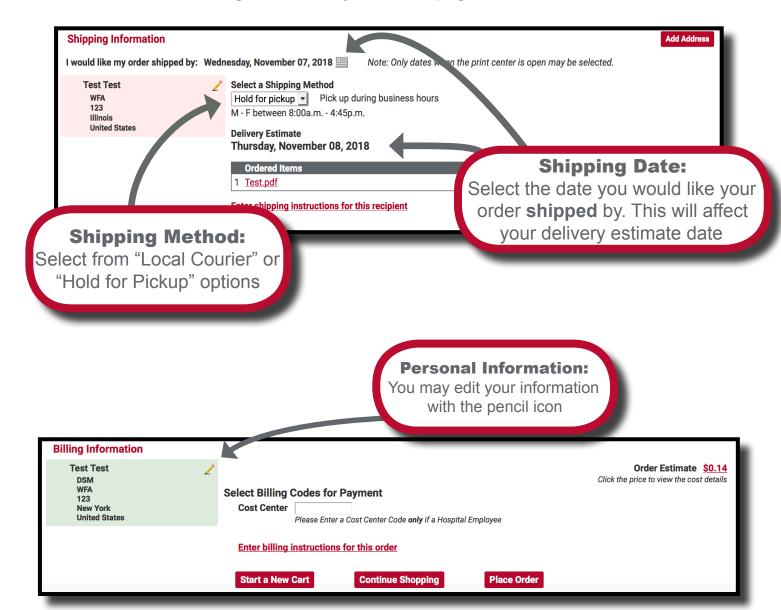

# **Pricing Information**

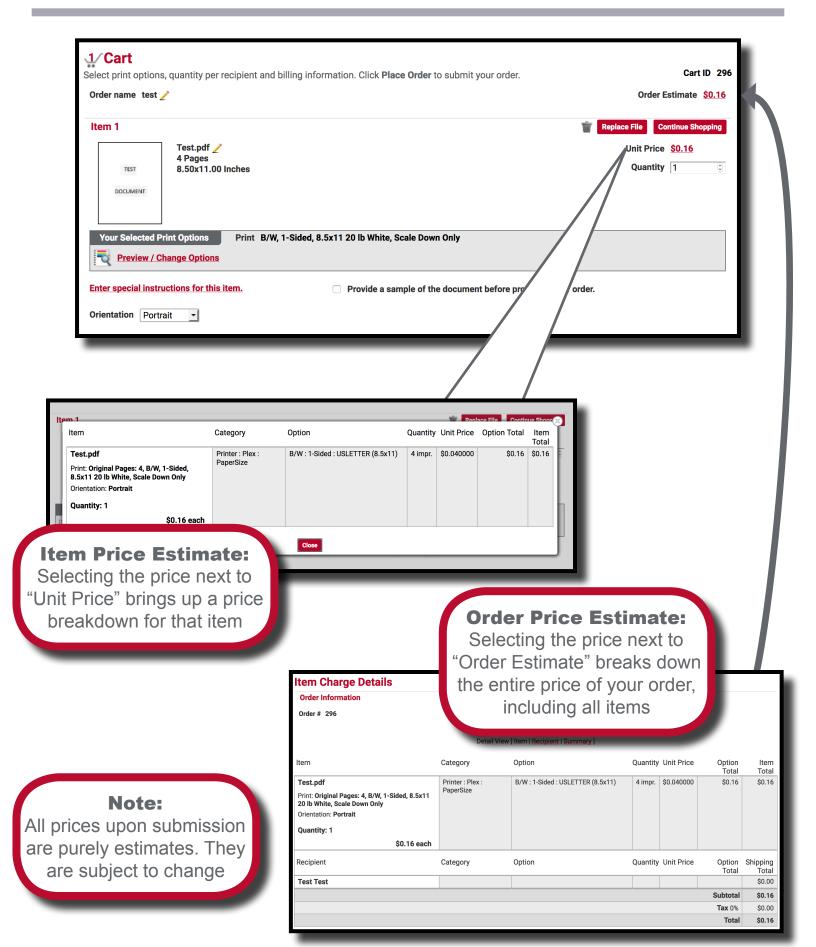

### **Submitting Orders**

Once you have finished configuring your item, you may place your order or continue shopping.

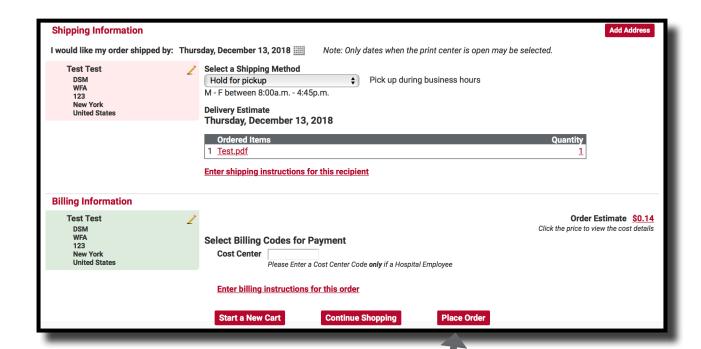

#### **Place Order:**

Once you place your order you will receive a notification email (if set in your account settings) regarding the details of your order

#### Note:

Your order will only be submitted if you accurately filled out the print, shipping, and billing options. You will receive an error message if there was an issue in submission

### **Order Confirmation**

Your order has successfully been submitted once you arrive at this page. Additionally, you will receive an email confirmation from the UNM print shop if you have email delivery set in your account preferences.

Please note, if you have not reached this page, your order has not been submitted.

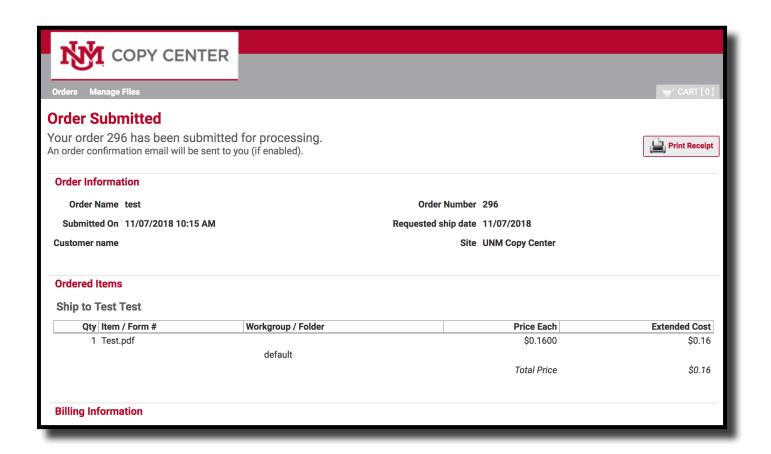

### **Order History**

Within your Order History, you can reorder past jobs and the system will keep the job specifications for you in the new cart so that reordering is seamless.

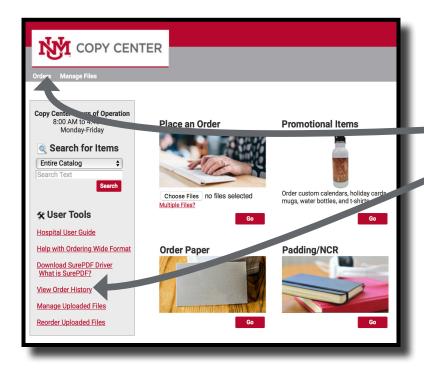

COPY CENTER

#### View Order History or Orders:

Selecting either of these options will bring you to a list of your past orders

#### Reorder:

Files may be re-ordered.
The system will configure your job exactly as it was submitted previously. The print/shipping/billing options will all be the same as the original order

#### **Order Name:**

Files include user designated order name as well as order number for print shop use

#### **Orders** the status of an order from this page, and view the details of past orders. n replace the contents of your cart with a saved order or an order that was rejected (your current cart will be saved). Reports Created from Rows Per Page 100 **Account Code** Order # ▲ Created Sending to Status 11/06/2018 Test Test Cart Test 295 11/06/2018 Completed 11/06/2018 293 11/06/2018 Test2 Completed 11/06/2018 Completed 11/05/2018 Test 282 Production 281 11/05/2018 Canceled 280 11/05/2018 Production 277 11/05/2018 Production Test 261 10/30/2018 Production Test 259 10/30/2018 Canceled 237 10/26/2018 Production

#### Note:

Files do expire and may need to be re-uploaded

### **Order History - Personal Reports**

Within your Order History, you can run personal reports on all of the orders that have been run through WebCRD. This can include data ranging from account codes used, amount spent, and what kind of print specifications you have ordered.

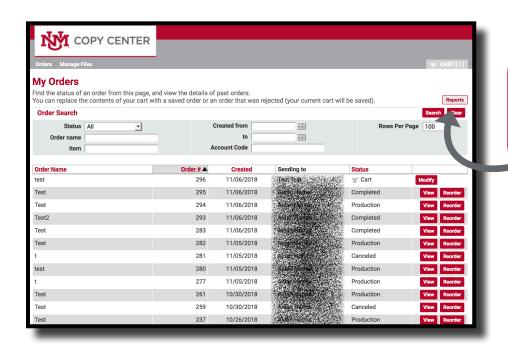

#### **Reports:**

This will bring you to a reporting page where you have the ability to produce reports based on order history

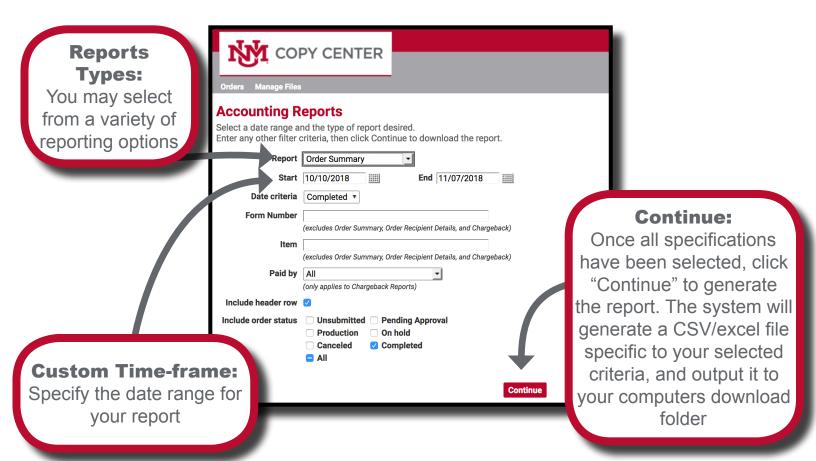

### **Additional Offerings**

The online copy center portal offers many more options in addition to the catalog and custom print jobs!

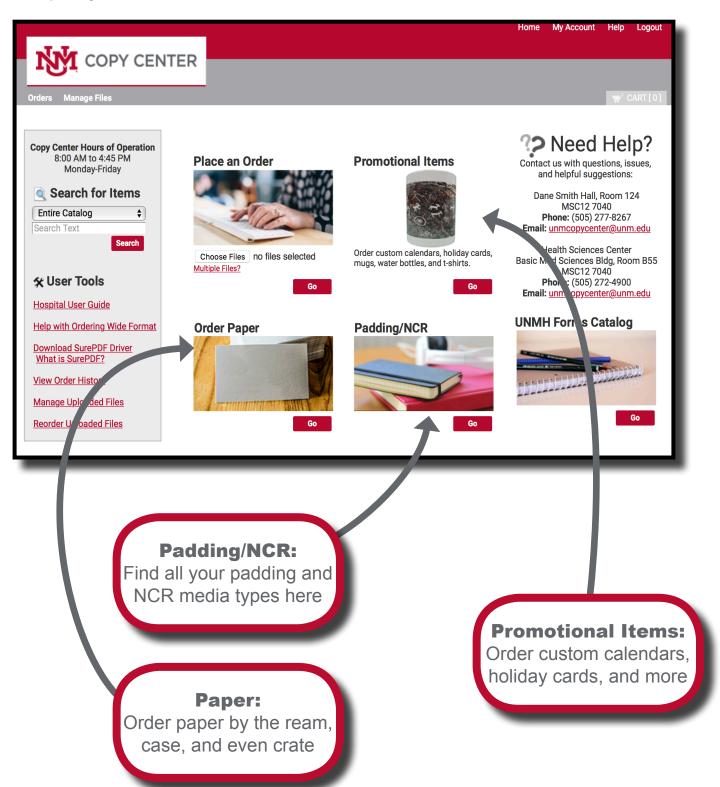

### **Contact**

# For Questions or Assistance With the UNM Online Copy Center Portal Please Contact:

UNM Copy Center
Dane Smith Hall Room 123
MSC12 7040

Monday to Friday 8:00am - 4:45pm

Phone: (505) 277-8267

Email: unmcopycenter@unm.edu